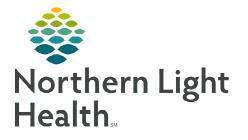

June 1, 2023

## Tools within Enterprise imaging (EI) allow staff to perform tasks and customize views.

## Go to <u>https://ci.northernlighthealth.org/pacs</u> for the dates these workflows will be implemented at your organization.

## **Toolbar Icons**

General tools in the toolbar allow quick access to functionality and customization.

- File Log off, Exit
  - Log off logs user out of desktop and saves set preferences.
  - Exit closes desktop; this is best practice.
- List Area Activities overviews, Customize columns
  - Activities overviews provides an overview of tasks to perform, studies of interest, and pending conferences.
    - Select exam lists based on modality and location.
  - **Customize columns** used to customize desktop by adding, removing, or changing the order of viewable columns.
- Tools Options, Collaborator tool
  - **Options** contains settings that change the look and feel of the desktops.
    - Lists tab customize List area.
    - **Text** tab customize items related to Reporting and Text area.

| File | Acquisition Desktop<br>List area Tools Help |
|------|---------------------------------------------|
|      |                                             |
| File | Listarea Tools Help                         |
|      | Log off                                     |
|      | Add user                                    |
|      | Start emergency access                      |
|      | Exit                                        |
| File | Listarea Tools Help                         |
|      | Activities overviews                        |
|      |                                             |
|      | Customize columns                           |

| File | List area | Tools | Help                          |
|------|-----------|-------|-------------------------------|
|      |           |       | udio wizard<br>itial training |
|      |           |       | options<br>Collaborator tool  |

| View Colors Quick ta                                         | Lists Text 📰 Images 🖉 Other                                       |                                       | Lists Text Images 🖉 Other                      |   |
|--------------------------------------------------------------|-------------------------------------------------------------------|---------------------------------------|------------------------------------------------|---|
| Show lists                                                   | O Collapsed                                                       | Reporting View Dictatio               | n controls   Speech mike buttons   Foot pedals |   |
|                                                              | Expanded                                                          | Preferred reporting method            | Online speech recognition                      | ¥ |
| Multi-procedure tasks                                        | Collapsed                                                         | Font size for report sections         | Large                                          | v |
|                                                              | O Expanded                                                        | Report toolbar                        | Show                                           | * |
| Default display mode                                         | O Display active images/add comparison images to clinical sidebar | Report tab on top when recording      | Always                                         | - |
|                                                              | Display active images                                             |                                       |                                                |   |
|                                                              | O Compare active/comparison images                                | voice command "New paragraph"         | Does not add an empty line between paragraphs  | Ŧ |
|                                                              | O Text only                                                       | Default co-author                     | Auto-assign                                    |   |
| r 1-monitor setup always open with the following area on top |                                                                   |                                       | O Assign to                                    | 8 |
|                                                              | Text                                                              | Show checkboxes to add studies fi     | rom any order to the report                    |   |
|                                                              | O Images                                                          | Show checkbokes to add studies in     | formally order to the report                   |   |
| Double-click on study/task                                   | O Start task                                                      |                                       |                                                |   |
|                                                              | Open study/task                                                   |                                       | All studies without a report                   | Ŧ |
| Open/start selection                                         | Do not add selected items to My selection                         | Automatically add studies from the    | same order when starting a reading task        |   |
|                                                              | O Replace My selection with the selected items                    | rate induced in a constance in on the |                                                |   |
|                                                              | O Add selected items to My selection                              |                                       | All studies without a report                   | Ŧ |
| Remove tasks from My selection                               | All completed tasks                                               | Spellchecker                          | Check spelling and grammar                     |   |
|                                                              | O Only tasks completed by me                                      |                                       |                                                |   |

 Images tab – customize items related to Image area, including image display options, keyboard shortcuts, and saving of mark ups.

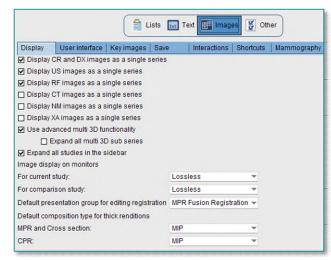

🚔 Lists 🔣 Text 🚰 Images 👹 Other

• Other tab – can select the collaborator tool to launch on startup as a default login setting.

| Collaborator Contacts Actions Help<br>ADLML4<br>Online |  |
|--------------------------------------------------------|--|
|                                                        |  |
|                                                        |  |
| ▶ Recent contacts                                      |  |
| Frequent contacts                                      |  |
| ► El Group                                             |  |

> Help - contains education resources to answer questions regarding workflow and tools.

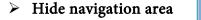

- Search
- Lists

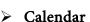

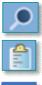

Collaborator tools

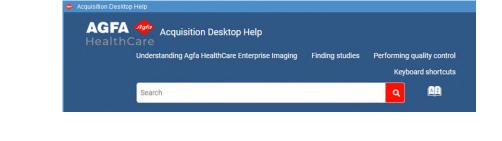

For questions regarding process and/or policies, please contact your unit's Clinical Educator or Clinical Informaticist. For any other questions please contact the Customer Support Center at: 207-973-7728 or 1-888-827-7728.